## **Sign up to SVC eNotices**

Go to <https://svc.enotices.com.au/> or click the 'pay my rates' tab on the SVC website for the link.

- Click on 'Sign Up tab'
- Type in email address and eNotices Reference Number Refer to your SVC Rates or/and water Notice for your eNotices Reference Number
- Check your email inbox and the click the validation link (ensure you check your junk mail if it does not appear)
- Select a password and mobile number

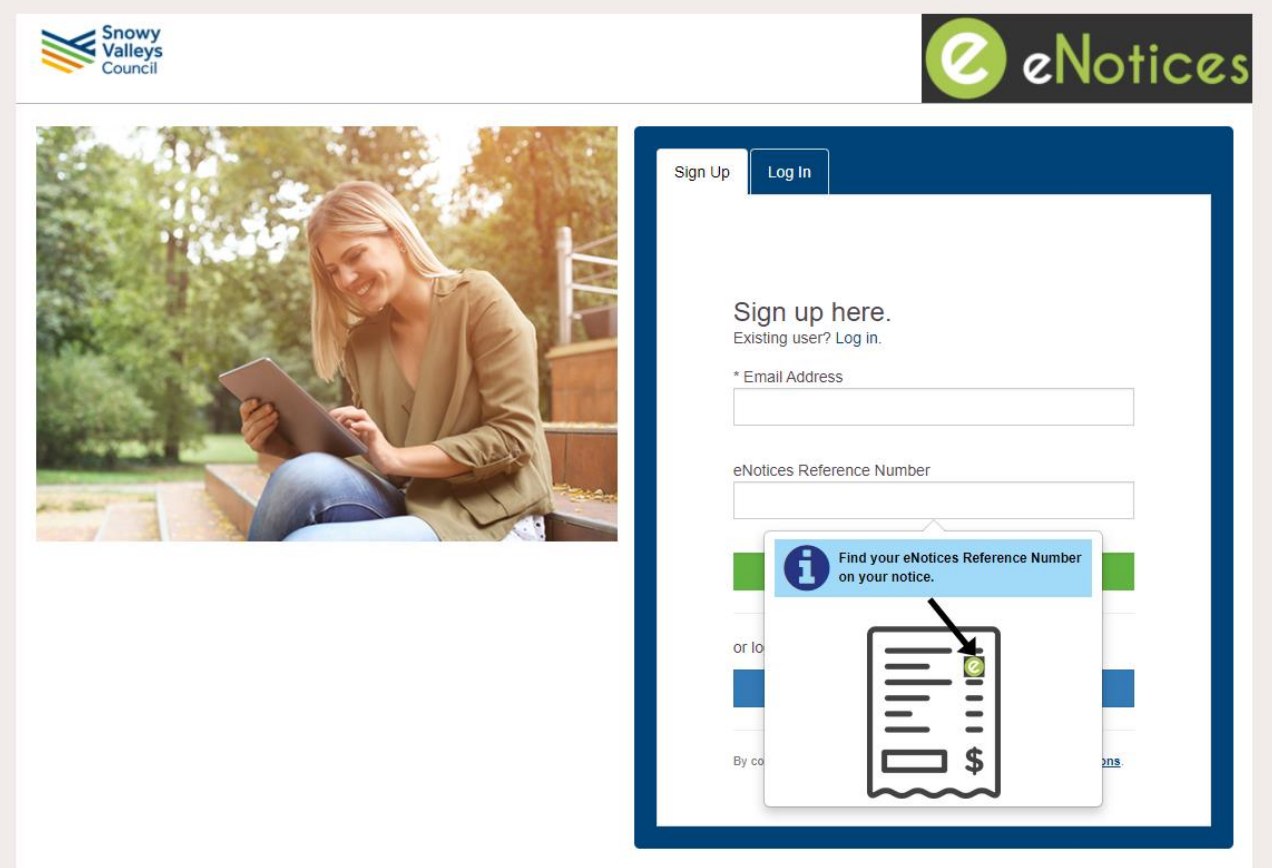

## **Set up your direct debit payments via eNotices**

• On the Dashboard - Click 'Pay my notice'

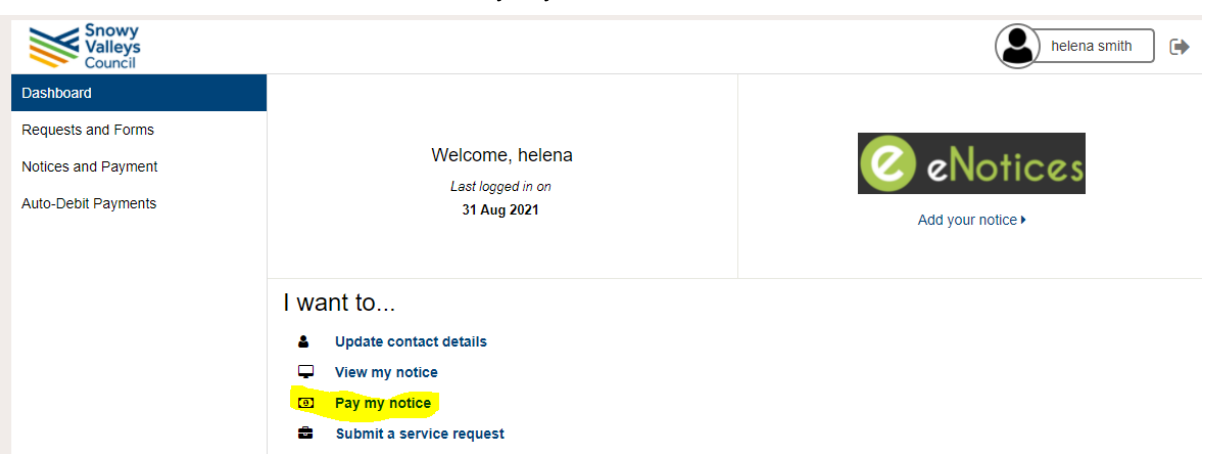

- Pick the correct notice based on the issue date. ie 19 Jul 2022 Rates is the 2022/23 annual notice
- Click the green Pay button against the bill you want to pay

•

- Then select how you want to pay and click submit. (Don't forget to select the payment start date you want).
- Then select your payment method credit card or bank account, (note fee with credit card).

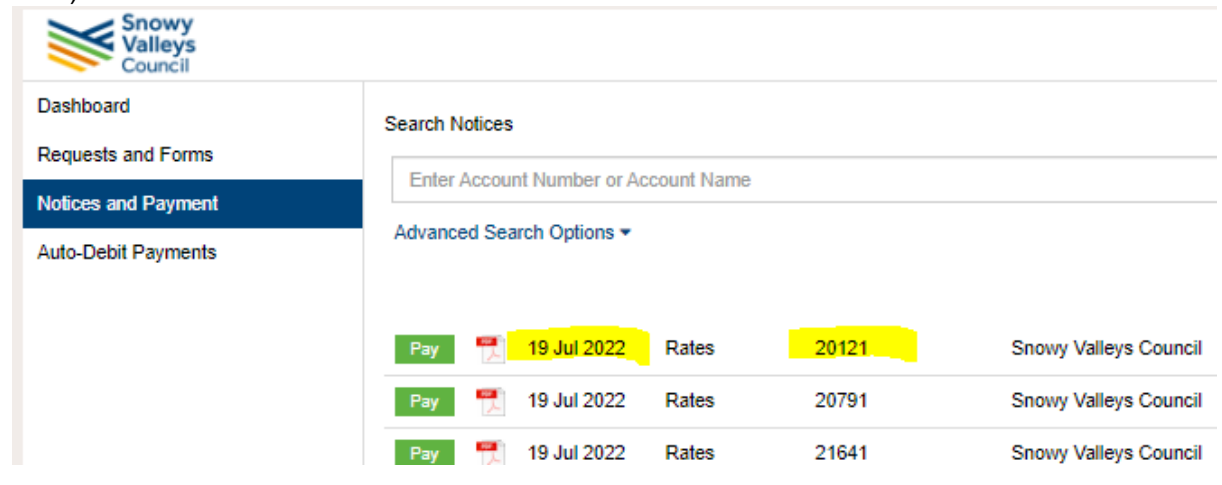

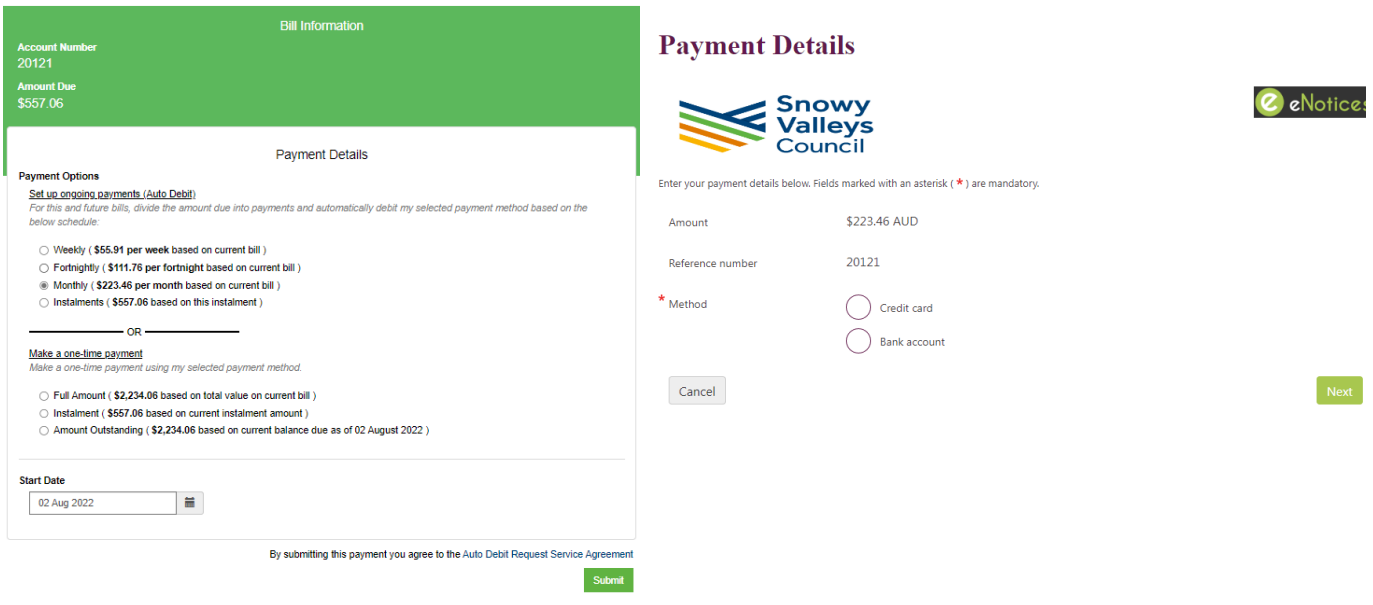